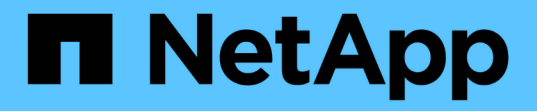

### 创建报告并将其导入到**Unified Manager**中 OnCommand Unified Manager 9.5

NetApp December 20, 2023

This PDF was generated from https://docs.netapp.com/zh-cn/oncommand-unified-manager-95/healthchecker/task-downloading-and-installing-mysql-connector-j.html on December 20, 2023. Always check docs.netapp.com for the latest.

# 目录

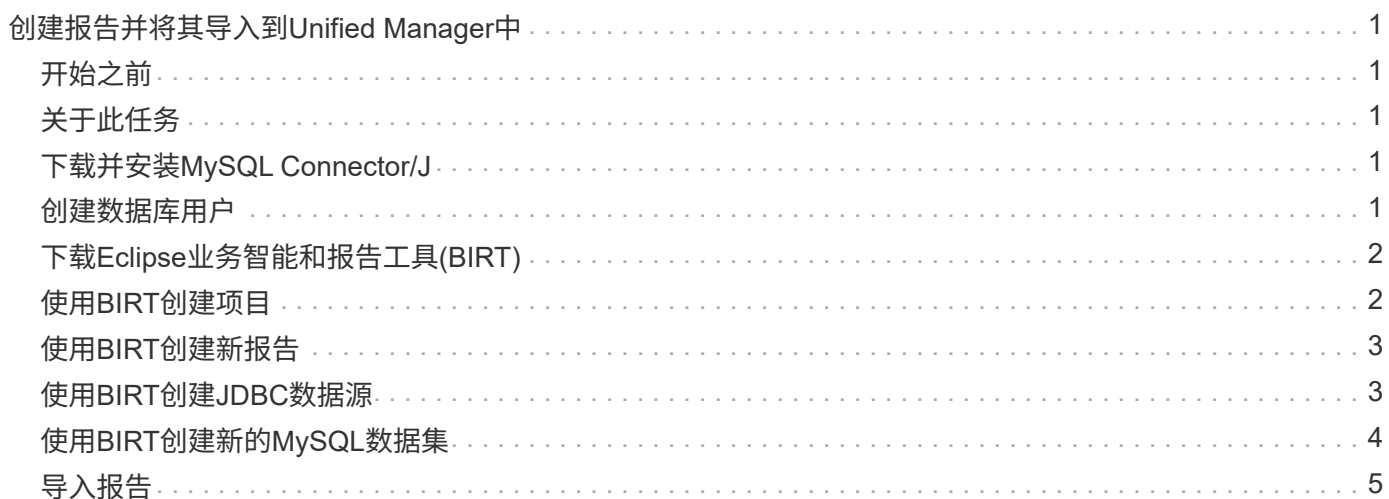

# <span id="page-2-0"></span>创建报告并将其导入到**Unified Manager**中

虽然Unified Manager提供报告功能、但您可能需要创建特定于您的环境的新报告。您可以 使用Eclipse Business Intelligence and Reporting Tools (BIRT)创建新报告、然后将其导入 到Unified Manager中以进行查看和管理。

# <span id="page-2-1"></span>开始之前

您必须具有OnCommand 管理员角色。

您必须已下载并安装MySQL Connector/J要创建JBDC数据源、您必须具有mysql-connector-java-5.1.32-bin.jar 文件的位置、此数据源会将报告连接到Unified Manager。

# <span id="page-2-2"></span>关于此任务

有关创建报告的详细信息、请参见Eclipse BIRT网站。

### <span id="page-2-3"></span>下载并安装**MySQL Connector/J**

您必须在特定位置下载并安装MySQL Connector/J驱动程序。您可以使用这些驱动程序创 建将报告连接到Unified Manager的数据源。

### 关于此任务

您必须使用MySQL Connector/J 5.1或更高版本。

#### 步骤

- 1. 从下载MySQL Connector/J驱动程序 dev.mysql.com。
- 2. 安装 .jar 文件并记下其位置以供将来参考。

例如、安装 .jar 文件位于 C:\Program Files\MySQL\MySQL Connector J\mysql-connectorjava-5.1.32-bin.jar。

### <span id="page-2-4"></span>创建数据库用户

要支持在 Workflow Automation 和 Unified Manager 之间建立连接或访问数据库视图,您 必须先在 Unified Manager Web UI 中创建一个具有集成架构或报告架构角色的数据库用 户。

开始之前

您必须具有OnCommand 管理员角色。

### 关于此任务

数据库用户可与 Workflow Automation 集成并访问特定于报告的数据库视图。数据库用户无权访问 Unified Manager Web UI 或维护控制台,无法执行 API 调用。

#### 步骤

- 1. 在工具栏中、单击\* 。、然后单击\*管理>\*用户\*。
- 2. 在\*管理/Users\*页面中、单击\*添加\*。
- 3. 在\*添加用户\*对话框的\*类型\*下拉列表中选择\*数据库用户\*。
- 4. 键入数据库用户的名称和密码。
- 5. 在 \* 角色 \* 下拉列表中,选择相应的角色。

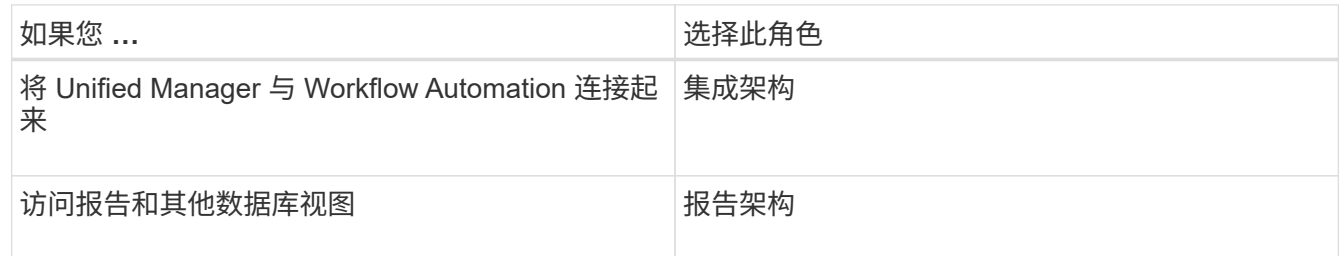

6. 单击 \* 添加 \* 。

## <span id="page-3-0"></span>下载**Eclipse**业务智能和报告工具**(BIRT)**

要创建报告并将其导入到Unified Manager中、必须先下载Eclipse Business Intelligence and Reporting Tools (BIRT)。

#### 步骤

1. 从下载BIRT软件 http://download.eclipse.org/birt/downloads/。

### 完成后

下载BIRT软件后、您必须提取生成的.zip文件。

### <span id="page-3-1"></span>使用**BIRT**创建项目

在创建要导入到Unified Manager中的报告之前、必须先使用BIRT创建项目。

开始之前

您必须已下载并提取BIRT .zip文件。

#### 步骤

- 1. 在Eclipse界面中、选择\*文件\*>\*新增\*>\*项目\*。
- 2. 展开\*业务智能和报告工具\*文件夹、选择\*报告项目\*、然后单击\*下一步\*。
- 3. 键入项目名称并单击\*完成\*。

### <span id="page-4-0"></span>使用**BIRT**创建新报告

您可以使用适用于业务智能和报告工具的Eclipse插件(BIRT)创建新报告。如果Unified Manager中的现有报告不符合您环境的需求、您可能需要创建新报告。

开始之前

您必须已下载并提取BIRT。

您必须已使用BIRT创建项目。

#### 步骤

- 1. 从BIRT界面中、选择\*文件\*>\*新增\*>\*报告\*。
- 2. 在\*新建报告\*对话框中、选择项目文件夹、该文件夹应与先前创建的项目文件夹相同。

如果选择其他项目文件夹、则无法在Unified Manager中使用报告操作。

- 3. 键入报告文件名、然后单击\*下一步\*。
- 4. 选择报告类型并单击\*完成\*。

### <span id="page-4-1"></span>使用**BIRT**创建**JDBC**数据源

使用BIRT创建新报告后、必须创建一个数据源以将报告连接到Unified Manager。

开始之前

您必须已使用BIRT创建报告。

您必须已下载并安装MySQL Connector/J

您必须已创建具有报告架构角色的数据库用户。

#### 步骤

1. 在Eclipse中、选择\*数据资源管理器\*>\*数据源\*>\*新数据源\*。

- 2. 选择\*从以下列表中的数据源类型创建\*。
- 3. 选择\* JDBC数据源\*、然后单击\*下一步\*。
- 4. 在\*新建JDBC数据源配置文件\*对话框中、选择\*。mysql.jdbc.Driver (v5.1)\*。
- a. 如果未显示MySQL驱动程序、请单击\*管理驱动程序\*。
- b. 在\*管理JDBC驱动程序\*对话框中、单击\*添加\*。
- c. 浏览到MySQL Connector/J所在的位置 .jar 文件已安装、然后选择此文件。
- d. 单击 \* 确定 \* 。

您应该能够查看并选择MySQL驱动程序。

5. 使用适当格式输入Unified Manager实例的完全限定主机名或IP地址:

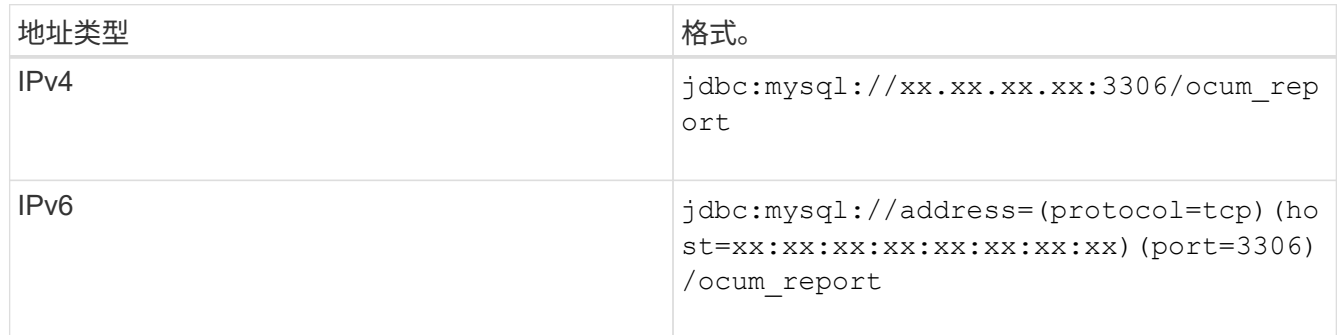

6. 输入数据库用户的用户名、输入密码、然后单击\*完成\*。

### <span id="page-5-0"></span>使用**BIRT**创建新的**MySQL**数据集

创建数据源后、您必须创建一个MySQL数据集、以便为报告创建输出结果。您也可以在创 建数据集后编辑输出类型。

开始之前

您必须已使用BIRT创建JDBC数据源。

您必须已下载并安装MySQL Connector/J

您必须已在Unified Manager中创建具有报告架构角色的数据库用户。

#### 步骤

- 1. 从\* Eclipse \*中、选择一个工作空间。
- 2. 选择\*数据资源管理器\*>\*数据集\*>\*新数据集\*。
- 3. 在\*新建数据集\*对话框中、选择先前创建的数据源、数据集类型和数据集名称、然后单击\*下一步\*。
- 4. 使用可用项定义SQL查询文本、或者手动输入查询、然后单击\*完成\*。
- 5. 单击\*预览结果\*确认SQL查询、然后单击\*确定\*。
- 6. 在\*编辑数据集\*对话框中、根据需要定义输出列、然后单击\*确定\*。
- 7. 将项目拖动到新创建的报告中。

### 完成后

现在、您应将新创建的报告导入到Unified Manager中。

# <span id="page-6-0"></span>导入报告

如果已在Unified Manager外部创建报告、则可以导入并保存报告文件以用于Unified Manager。

开始之前

您必须具有OnCommand 管理员角色。

您必须确保Unified Manager支持您计划导入的报告。

### 步骤

- 1. 在左侧导航窗格中、单击\*报告\*、然后单击\*导入报告\*。
- 2. 在\*导入报告\*对话框中、单击\*浏览\*并选择要导入的文件、然后输入报告的名称和简短问题描述。
- 3. 单击 \* 导入 \* 。

如果无法导入报告、则可以检查日志文件以查找导致问题描述 的错误。

#### 版权信息

版权所有 © 2023 NetApp, Inc.。保留所有权利。中国印刷。未经版权所有者事先书面许可,本文档中受版权保 护的任何部分不得以任何形式或通过任何手段(图片、电子或机械方式,包括影印、录音、录像或存储在电子检 索系统中)进行复制。

从受版权保护的 NetApp 资料派生的软件受以下许可和免责声明的约束:

本软件由 NetApp 按"原样"提供,不含任何明示或暗示担保,包括但不限于适销性以及针对特定用途的适用性的 隐含担保,特此声明不承担任何责任。在任何情况下,对于因使用本软件而以任何方式造成的任何直接性、间接 性、偶然性、特殊性、惩罚性或后果性损失(包括但不限于购买替代商品或服务;使用、数据或利润方面的损失 ;或者业务中断),无论原因如何以及基于何种责任理论,无论出于合同、严格责任或侵权行为(包括疏忽或其 他行为),NetApp 均不承担责任,即使已被告知存在上述损失的可能性。

NetApp 保留在不另行通知的情况下随时对本文档所述的任何产品进行更改的权利。除非 NetApp 以书面形式明 确同意,否则 NetApp 不承担因使用本文档所述产品而产生的任何责任或义务。使用或购买本产品不表示获得 NetApp 的任何专利权、商标权或任何其他知识产权许可。

本手册中描述的产品可能受一项或多项美国专利、外国专利或正在申请的专利的保护。

有限权利说明:政府使用、复制或公开本文档受 DFARS 252.227-7013(2014 年 2 月)和 FAR 52.227-19 (2007 年 12 月)中"技术数据权利 — 非商用"条款第 (b)(3) 条规定的限制条件的约束。

本文档中所含数据与商业产品和/或商业服务(定义见 FAR 2.101)相关,属于 NetApp, Inc. 的专有信息。根据 本协议提供的所有 NetApp 技术数据和计算机软件具有商业性质,并完全由私人出资开发。 美国政府对这些数 据的使用权具有非排他性、全球性、受限且不可撤销的许可,该许可既不可转让,也不可再许可,但仅限在与交 付数据所依据的美国政府合同有关且受合同支持的情况下使用。除本文档规定的情形外,未经 NetApp, Inc. 事先 书面批准,不得使用、披露、复制、修改、操作或显示这些数据。美国政府对国防部的授权仅限于 DFARS 的第 252.227-7015(b)(2014 年 2 月)条款中明确的权利。

商标信息

NetApp、NetApp 标识和 <http://www.netapp.com/TM> 上所列的商标是 NetApp, Inc. 的商标。其他公司和产品名 称可能是其各自所有者的商标。